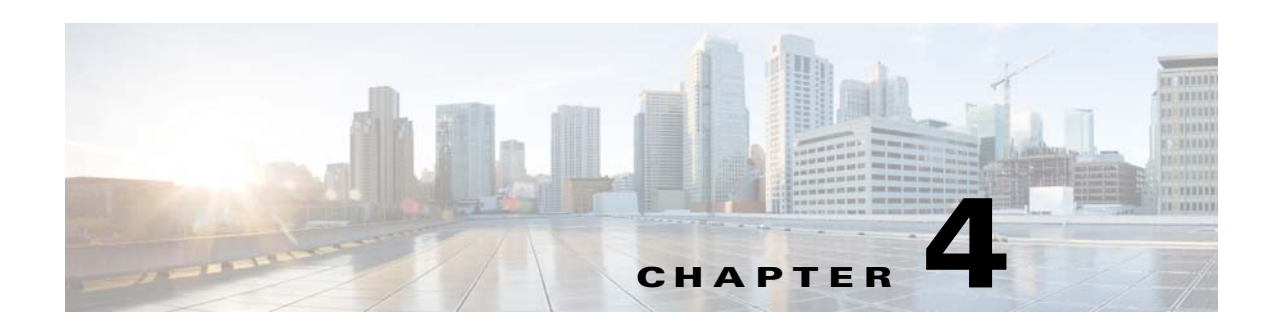

# **Configuring Virtual Service Blades**

This chapter describes how to create and configure virtual service blades and includes the following sections:

- **•** [Information About Virtual Service Blades, page 4-1](#page-0-0)
- **•** [Guidelines and Limitations, page 4-5](#page-4-0)
- **•** [Configuring Virtual Service Blades, page 4-5](#page-4-1)
- **•** [Additional References, page 4-29](#page-28-0)
- **•** [Feature History for Virtual Service Blade, page 4-29](#page-28-1)

# <span id="page-0-0"></span>**Information About Virtual Service Blades**

The Cisco Nexus Cloud Services Platform manages services called virtual service blades (VSBs). The VSBs are created using ISO or OVA files found in the Cisco Nexus Cloud Services Platform bootflash repository. The ISO or OVA defines the following for a VSB:

- **•** Required number of interfaces
- **•** Required hard disk emulation
- **•** Disk and RAM defaults

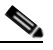

**Note** The Cisco Nexus Cloud Services Platform supports the Cisco Nexus 1000V Virtual Supervisor Modules (VSMs) for VMware vSphere and Microsoft Hyper-V hypervisors.

The Cisco Nexus Cloud Services Platform supports the following types of VSB: :

- **•** [Cisco Nexus 1000V VSM Virtual Service Blade, page 4-2](#page-1-0)
- **•** [Cisco Network Analysis Module Virtual Service Blade, page 4-4](#page-3-0)
- **•** [Cisco Virtual Security Gateway Module Virtual Service Blade, page 4-4](#page-3-1)
- **•** [Cisco Nexus VXLAN Gateway Virtual Service Blade, page 4-5](#page-4-2)

For information about the supported VSBs and their weighting matrix, see the *Cisco Nexus Cloud Services Platform Compatibility Information Guide*.

Г

## <span id="page-1-0"></span>**Cisco Nexus 1000V VSM Virtual Service Blade**

The Cisco Nexus Cloud Services Platform product family supports the Cisco Nexus 1000V VSMs for VMware vSphere and Microsoft Hyper-V hypervisors.

The Cisco Nexus 1110-S can host up to six VSMs and the Cisco Nexus 1110-X can host up to ten VSMs, each controlling a group of virtual Ethernet modules (VEMs). From a network management perspective, a VSM and its VEMs makeup a virtual switch. The Cisco Nexus Cloud Services Platform and the multiple virtual switches that it hosts are viewed as a cluster of switches.

You can create redundant VSMs on the Cisco Nexus Cloud Services Platform with the Cisco Nexus 1000V ISO or OVA image that is located in the bootflash:repository. The image is copied to a new VSB when you create it. After you create the first VSM, you can point to that software image to create additional VSMs. You can upgrade your VSMs to a new release of Cisco Nexus 1000V software as needed.

This section includes the following topics:

- **•** [VSB Management VLAN, page 4-2](#page-1-1)
- **[VSB High Availability, page 4-2](#page-1-2)**

To create a VSM virtual service blade, see [Creating a Virtual Service Blade](#page-5-0).

#### <span id="page-1-1"></span>**VSB Management VLAN**

The Cisco Nexus Cloud Services Platform and its hosted VSBs share the same management VLAN in a static topology because the management VLAN is inherited. However, this constraint does not exist in the flexible topology where the management VLAN of a VSB can be different from that of the Cisco Nexus Cloud Services Platform host.

### <span id="page-1-2"></span>**VSB High Availability**

High availability is configured for the redundant VSB pairs that you create on the Cisco Nexus Cloud Services Platform. At a given time, not all VSBs are active on the active Cisco Nexus Cloud Services Platform. As long as there is connectivity between the active and standby Cisco Nexus Cloud Services Platforms, access through a serial connection is maintained to any VSB. When a Cisco Nexus Cloud Services Platform fails, the other Cisco Nexus Cloud Services Platform becomes active and all VSBs in the standby state on that Cisco Nexus Cloud Services Platform become active on their own.

The VSB high availability has the following features:

- **•** Deployment—You must deploy an HA-capable VSB on a Cisco Nexus Cloud Services Platform HA pair.
- **•** HA Role and inheritance —A VSB's HA role is inherited from the host Cisco Nexus Cloud Services Platform's HA role. A primary VSB always resides on a Primary Cisco Nexus Cloud Services Platform and a secondary VSB always resides on a secondary Cisco Nexus Cloud Services Platform.
- **•** Independence—A VSB's HA role is independent of the state of the Cisco Nexus Cloud Services Platform. For example, an active primary VSB can reside on a standby primary Cisco Nexus Cloud Services Platform or a standby primary Cisco Nexus Cloud Services Platform can reside on an active primary VSB.
- **•** Control VLAN and domain ID—HA information for the Cisco Nexus Cloud Services Platform and a VSB are formed based on the control VLAN and Domain ID combination.

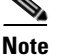

**Note** The Cisco Nexus Cloud Services Platform does not support the control VLAN and domain ID combinations in the following cases:

(a) Across a VSM and Cisco Nexus Cloud Services Platform

(b) Across VSMs of different releases

(c) Across VSMs of the same hypervisors (VMware or Hyper-V)

If a VSM/VSB is configured with such a combination, it might result in system instability and/or traffic loss.

- **•** Back-up and save—You must save modifications to the configuration of a VSB and the Cisco Nexus Cloud Services Platform, and backup their respective settings independently. It is important to do so because the configuration settings of a Cisco Nexus Cloud Services Platform are different from the settings of a VSB and the copy or save configuration commands do not produce uniform results on both the platforms.
- **•** Removing from the Cisco Nexus Cloud Services Platform**—**You can remove a VSB from both Cisco Nexus Cloud Services Platforms or from only one. If one of the redundant pair of VSB's becomes unusable, you can remove it from only the Cisco Nexus Cloud Services Platform where it resides, which mitigates the recovery by preserving the remaining VSB in the HA pair.

For more information about high availability on the Cisco Nexus Cloud Services Platform, see the Cisco Nexus Cloud Services Platform High Availability section.

For more information about VSM high availability, see the *Cisco Nexus 1000V High Availability and Redundancy Configuration Guide, Release 4.2(1)SV2(2.1)*.

### **Role Collision Detection on the Cisco Nexus Cloud Services Platform**

When you configure a Cisco Nexus 1000V VSM with the same role as an existing VSM with the same control VLAN and domain ID, the new VSM and the existing VSM exchange heartbeats to discover each other. Both VSMs detect a role collision when they exchange heartbeats. When a collision occurs, identifying the primary and secondary VSMs becomes disruptive and inconsistent on a Cisco Nexus Cloud Services Platform.

**Note** A Cisco Nexus 1000V VSM in this guide refers to the service on both VMware and Hyper-V hypervisors and their different versions.

A role collision is detected on the control and the management interfaces if the Cisco Nexus 1000V VSMs and the Cisco Nexus Cloud Services Platforms are configured in the following combinations:

- **1.** When a Cisco Nexus 1000V VSM is configured with the same role and the control VLAN and domain ID as that of an existing VSM in the same platform (VMware with VMware or Hyper-V with Hyper-V VSMs) or with another Cisco Nexus 1000V VSM from a different release.
- **2.** When a VSM shares the control VLAN and the domain ID with a Cisco Nexus Cloud Services Platform.
- **3.** When a Cisco Nexus Cloud Services Platform shares the control VLAN and domain ID with another Cisco Nexus Cloud Services Platform.

**Caution** The Cisco Nexus Cloud Services Platform does not support the architecture to detect and display a role collision in the HA-paired Cisco Nexus 1000V VSMs or between two Cisco Nexus Cloud Services Platforms.

In any of these combinations, identifying the primary and secondary VSM becomes inconsistent and might result in flapping and rebooting, and some traffic loss. This problem can occur on a primary or a secondary Cisco Nexus 1000V VSM, depending on whether the newly configured or the installed VSM has the primary or the secondary role assigned to it.

At the first instance of a role collision on a Cisco Nexus Cloud Services Platform, the HA pairing begins to fluctuate when the secondary VSM tries to identify the primary and causes system instability. Also, when the Cisco Nexus 1000V VSM stops communicating in the domain, the collision time is not updated anymore. After an hour elapses since the last collision, the collision MAC entries are removed.

For combinations 1 and 2, you can enter the **show system redundancy status** command on the primary or secondary VSM console to display the traffic collision details. You can subsequently change the domain ID on the Cisco Nexus 1000V VSM or the Cisco Nexus Cloud Services Platform to ensure proper operation of the Cisco Nexus Cloud Services Platform.

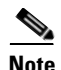

**Note** The colliding VSMs might also report a collision detection from the original VSM. Because the colliding VSMs can use the same IP address for their management interfaces, the remote SSH/Telnet connections might fail. Therefore, we recommend that you use the consoles during a role collision detection

However, when a Cisco Nexus Cloud Services Platform shares the control VLAN and domain ID with another Cisco Nexus Cloud Services Platform, you cannot use the **show system redundancy status command** to display the role collision details. We recommend that you keep the domain IDs unique on both the Cisco Nexus Cloud Services Platforms to maintain high availability and to avoid the potential system instability and data loss due to the role collision.

For more information about High Availability on the Cisco Nexus Cloud Services Platform, see the Cisco Nexus Cloud Services Platform High Availability section.

## <span id="page-3-0"></span>**Cisco Network Analysis Module Virtual Service Blade**

You can create a Network Analysis Module (NAM) on the Cisco Nexus Cloud Services Platform with the NAM ISO image in the Cisco Nexus 1010 bootflash: repository. This image is copied to a new NAM VSB when you create it. To create a VSB for NAM, see [Creating a Virtual Service Blade, page 4-6](#page-5-0).

For more information about NAM, see the *Cisco Network Analysis Module Software Documentation Guide*.

## <span id="page-3-1"></span>**Cisco Virtual Security Gateway Module Virtual Service Blade**

You can create up to three Cisco Virtual Security Gateway (VSG) modules on the Cisco Nexus Cloud Services Platform with the VSG ISO image. You can copy the VSG ISO image from the following link and then copy it to the new VSG VSB when you create it.

**•** [www.cisco.com](http://www.cisco.com/)

The Cisco Nexus Cloud Services Platform product family does not support OVA deployment and migration on the Cisco VSG VSB.

## <span id="page-4-2"></span>**Cisco Nexus VXLAN Gateway Virtual Service Blade**

VXLAN is a Layer 2 gateway that extends the Virtual Extensible LAN (VXLAN) Layer 2 domain to physical servers and services deployed on a VLAN. The VXLAN Gateway is created when a Layer 2 adjacency is required between Virtual Machines on a VXLAN and physical servers and services on a VLAN.

The VXLAN Gateway is managed as a VEM from the Cisco Nexus 1000V VSM and defines the mapping between a VXLAN and VLAN on a VSM. The VXLAN Gateway acts as a bridge between the VXLAN and the VLAN to direct traffic to and from the VXLAN to a traditional VLAN.

You can copy the VXLAN Gateway ISO image from [www.cisco.com](www.cisco.com/go/1010download) and then copy it to the new VXLAN Gateway VSB when you create it.

The Cisco Nexus Cloud Services Platform product family does not support OVA deployment and migration on VXLAN GW VSB.

For more information about installing and configuring VXLAN Gateway as a VSB, see the *Cisco Nexus 1000V VXLAN Configuration Guide, Release 4.2(1)SV2(2.1).*

# <span id="page-4-0"></span>**Guidelines and Limitations**

Virtual Service Blades have the following configuration guidelines and limitations:

- **•** The Cisco Nexus Cloud Services Platform and its hosted Cisco Nexus 1000V VSMs must share the same management VLAN.
- **•** Unlike the control and packet VLANs that are set when a virtual service blade is created, a virtual service blade inherits its management VLAN from the Cisco Nexus Cloud Services Platform.

**Caution** Do not change the management VLAN on a VSB. Because the management VLAN is inherited from the Cisco Nexus Cloud Services Platform, if you change it, then the change is applied to both the Cisco Nexus Cloud Services Platform and all of its hosted Cisco Nexus 1000V VSMs.

**•** The VXLAN Gateway VSB is supported only in flexible topology mode.

# <span id="page-4-1"></span>**Configuring Virtual Service Blades**

This section includes the following topics:

- **•** [Creating a Virtual Service Blade, page 4-6](#page-5-0)
- [Deleting a Virtual Service Blade, page 4-10](#page-9-0)
- **•** [Modifying a Virtual Service Blade, page 4-12](#page-11-0)
- **•** [Defining Form Factors for a Cisco Virtual Security Gateway VSB, page 4-19](#page-18-0)
- **•** [Setting up a Passthrough Interface, page 4-22](#page-21-0)

 $\mathbf I$ 

## <span id="page-5-0"></span>**Creating a Virtual Service Blade**

You can create a VSB such as a VSM, by installing and configuring the software.

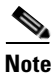

**Note** For information about upgrading Cisco Nexus 1000V software on an existing VSB, see the *Cisco Nexus 1000V Software Upgrade Guide, Release 4.2(1)SV2(2.1)*.

#### **BEFORE YOU BEGIN**

Before beginning this procedure, you must know or do the following:

- Log in to the CLI in EXEC mode.
- **•** Know the name of the VSB that you want to create.
- **•** You can create a new VSB using an ISO file from any of the following sources:
	- **–** From a previously created VSB.
	- **–** Ships with the Cisco Nexus Cloud Services Platform in bootflash repository:
	- **–** [Downloaded from](www.cisco.com) www.cisco.com and copied to the bootflash repository.
- **•** If you are using an ISO file from the bootflash repository or downloaded, make sure that you know the filename.
- **•** If you are using an ISO file from an existing virtual service blade, make sure that you know the name of the VSB type. This procedure includes information about identifying this name.
- **•** Know the following properties for the VSB:
	- **–** Domain ID
	- **–** Management IP address
	- **–** Management subnet mask length
	- **–** Default gateway IP4 address
	- **–** Switchname
	- **–** Administrator password
	- **–** Control and packet VLAN IDs
- **•** This procedure shows you how to identify and assign control and packet VLANs for the virtual service blade. Do not assign a management VLAN because the management VLAN is inherited from the Cisco Nexus Cloud Services Platform.

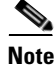

- **Note** When you are connected through a serial port on the Cisco Nexus Cloud Services Platform, and you want to create a VSB, do the following:
	- **–** Manually enter the configuration commands one after the other. If you copy and paste the commands in bulk into the CLI, the terminal might hang and leave the process incomplete.
	- **–** Avoid using **show** commands that generate large outputs. Using these commands causes the serial port to lock and hangs the terminal.
	- **•** If a terminal becomes unresponsive, open a new console and manually enter the commands one after the other to set up a new VSB.

#### **SUMMARY STEPS**

- **1. configure terminal**
- **2. virtual-service-blade** *name*
- **3. show vsb-type summary**
- **4. virtual-service-blade-type** [**name** *name* | **new** *iso file name* | **new** *ova file name*]
- **5. description** *description*
- **6. show virtual-service-blade name** *name*
- **7. interface** *name* **vlan** *vlanid*
- **8. enable [primary | secondary]**
- **9.** show virtual-service-blade name *name*
- **10.** copy running-config startup-config

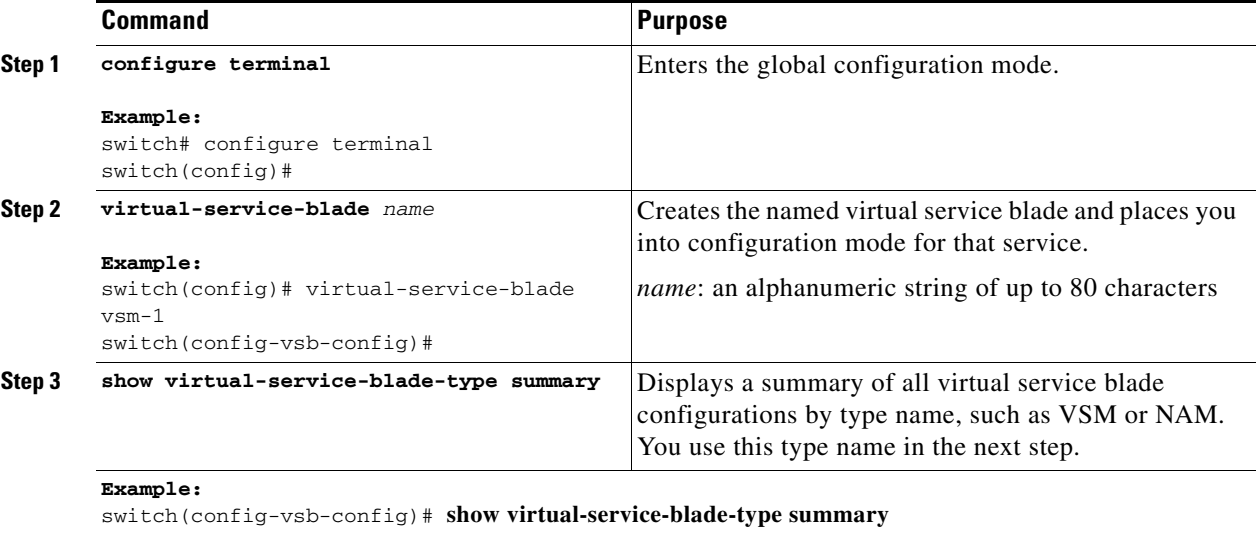

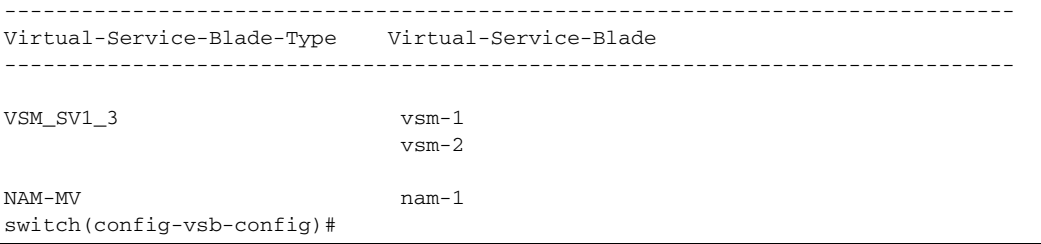

<span id="page-7-1"></span><span id="page-7-0"></span>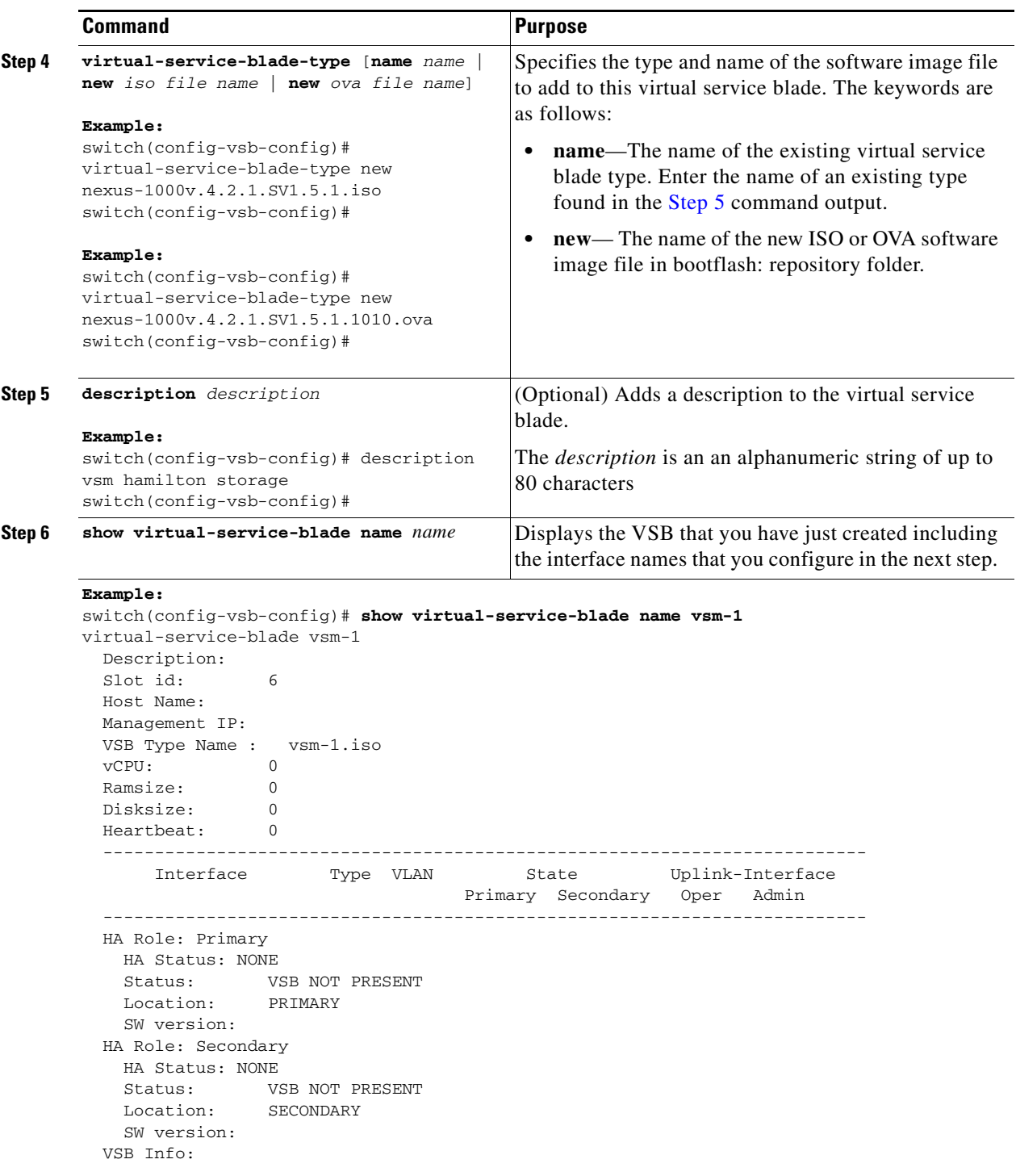

<span id="page-8-0"></span>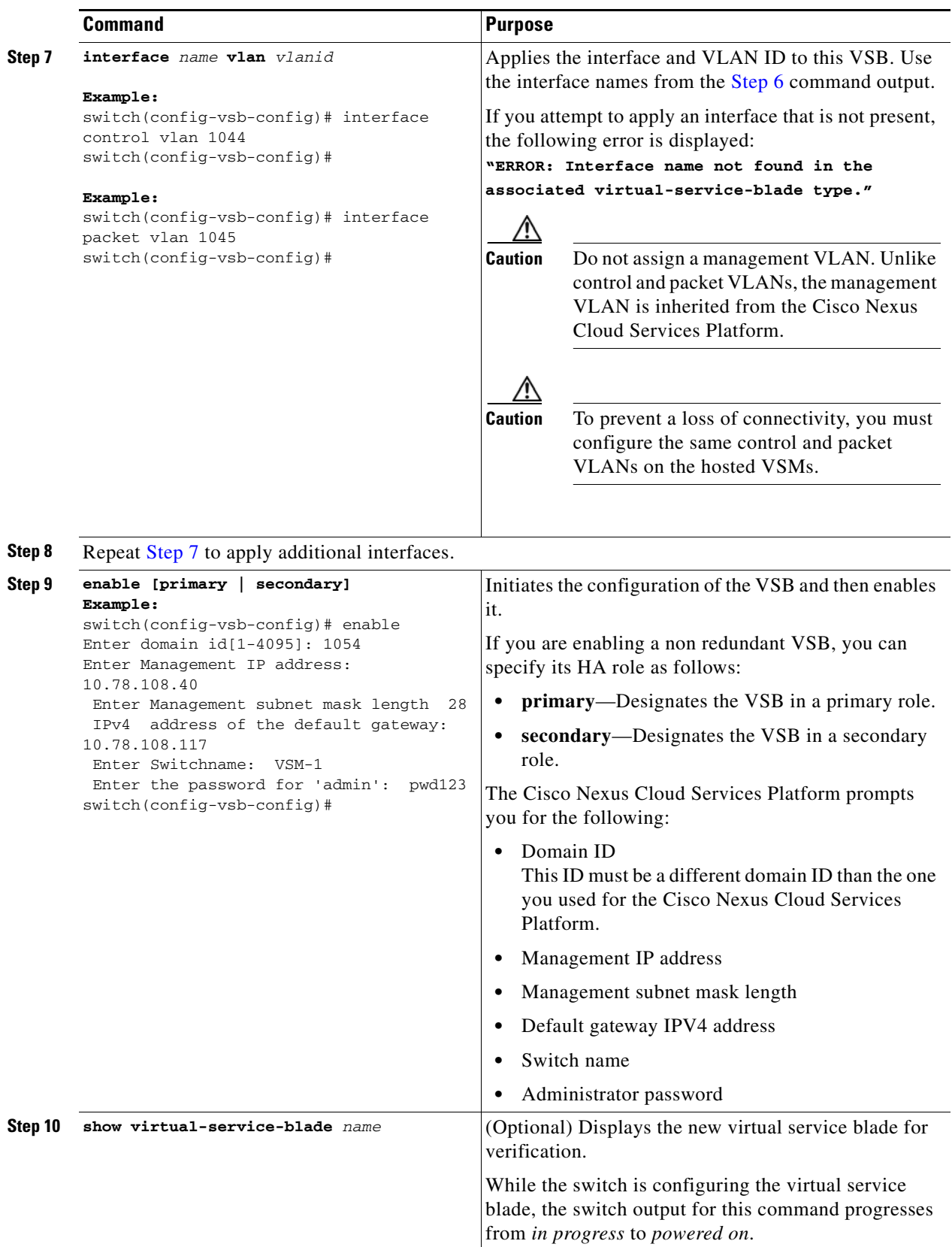

```
Example:
      switch(config-vsb-config)# show virtual-service-blade name vsm-1
      virtual-service-blade vsm-1
         Description:
        Slot id: 1<br>Host Name: 5 switch
        Host Name:
         Management IP: 172.23.181.37
         VSB Type Name : VSM-1.1
        vCPU: 1<br>Ramsize: 2048
        Ramsize:
         Disksize: 3
         Heartbeat: 35275
       -----------------------------------------------------------------------------------------
            Interface Type VLAN State
      Uplink-Interface
                                                                  Primary Secondary 
      Oper Admin
       ----------------------------------------------------------------------------------------- 
       VsbEthernet1/1 control 423 up up Po1 Po1 Po1
       VsbEthernet1/2 management 231 up up Po1 Po1 Po1
       VsbEthernet1/3 packet 423 up up Po1 Po1 Po1
        internal NA NA up up
        HA Role: Primary
          HA Status: ACTIVE
        Status: VSB POWERED ON
        Location: PRIMARY
          SW version: 4.2(1)SV1(4a)
         HA Role: Secondary
          HA Status: STANDBY
          Status: VSB POWERED ON
          Location: SECONDARY
          SW version: 4.2(1)SV1(4a)
         VSB Info:
          Domain ID : 441
      switch(config-vsb-config)#
      switch# switch(config-vsb-config)# 
Step 11 copy running-config startup-config
      Example:
      switch(config-vsb-config)# copy 
      running-config startup-config
                                           Saves the running configuration persistently through 
                                           reboots and restarts by copying it to the startup 
                                           configuration.
      Command Purpose
```
## <span id="page-9-0"></span>**Deleting a Virtual Service Blade**

You can delete a VSB, such as a VSM or NAM.

#### **BEFORE YOU BEGIN**

Before beginning this procedure, you must know or do the following:

- **•** You are logged in to the CLI in EXEC mode.
- **•** You know the name of the virtual service blade you are deleting.

T

- Shut down the VSB before it can be deleted. This procedure includes instructions for shutting down the virtual service blade.
- **•** You can remove a VSB from both redundant Cisco Nexus Cloud Services Platforms or from only one. If one of a redundant pair of VSBs becomes unusable, you can remove it from only the Cisco Nexus Cloud Services Platform where it resides which mitigates the recovery by preserving the remaining virtual service blade in the pair. This action might may become necessary if a new instance of the service must be provisioned.

#### **SUMMARY STEPS**

- **1. configure terminal**
- **2. virtual-service-blade** *name*
- **3. shutdown**
- **4. show virtual-service-blade summary**
- **5. One of the following:**
	- **– no virtual-service-blade** *name*
	- **– no enable**
- **6. show virtual-service-blade summary**
- **7.** copy running-config startup-config

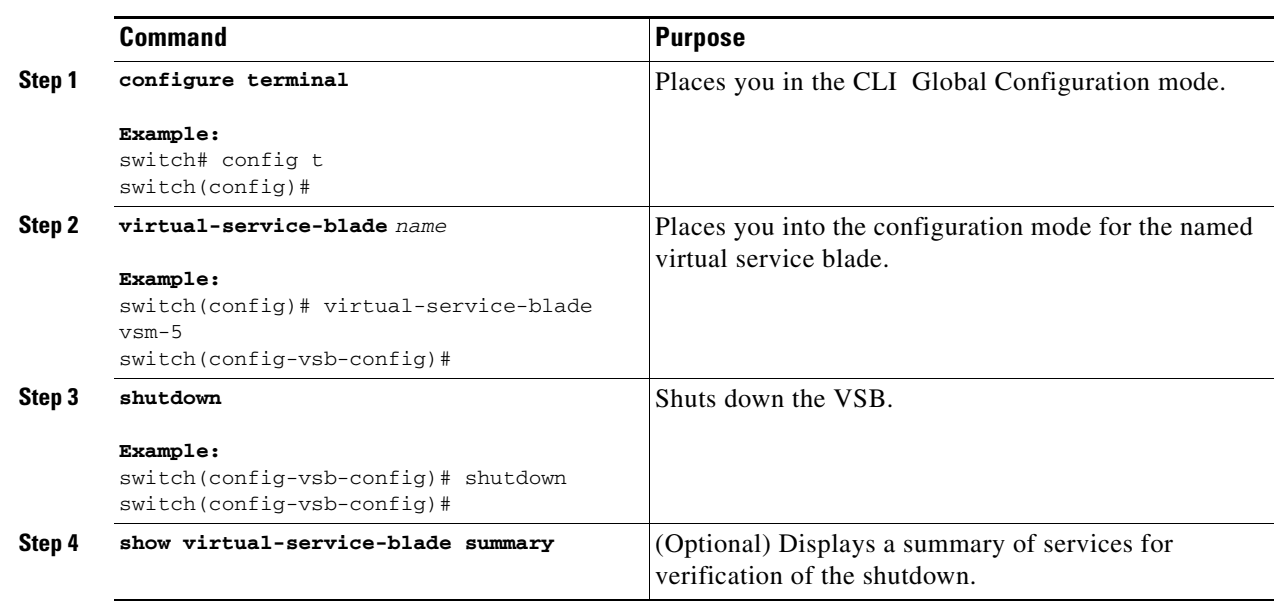

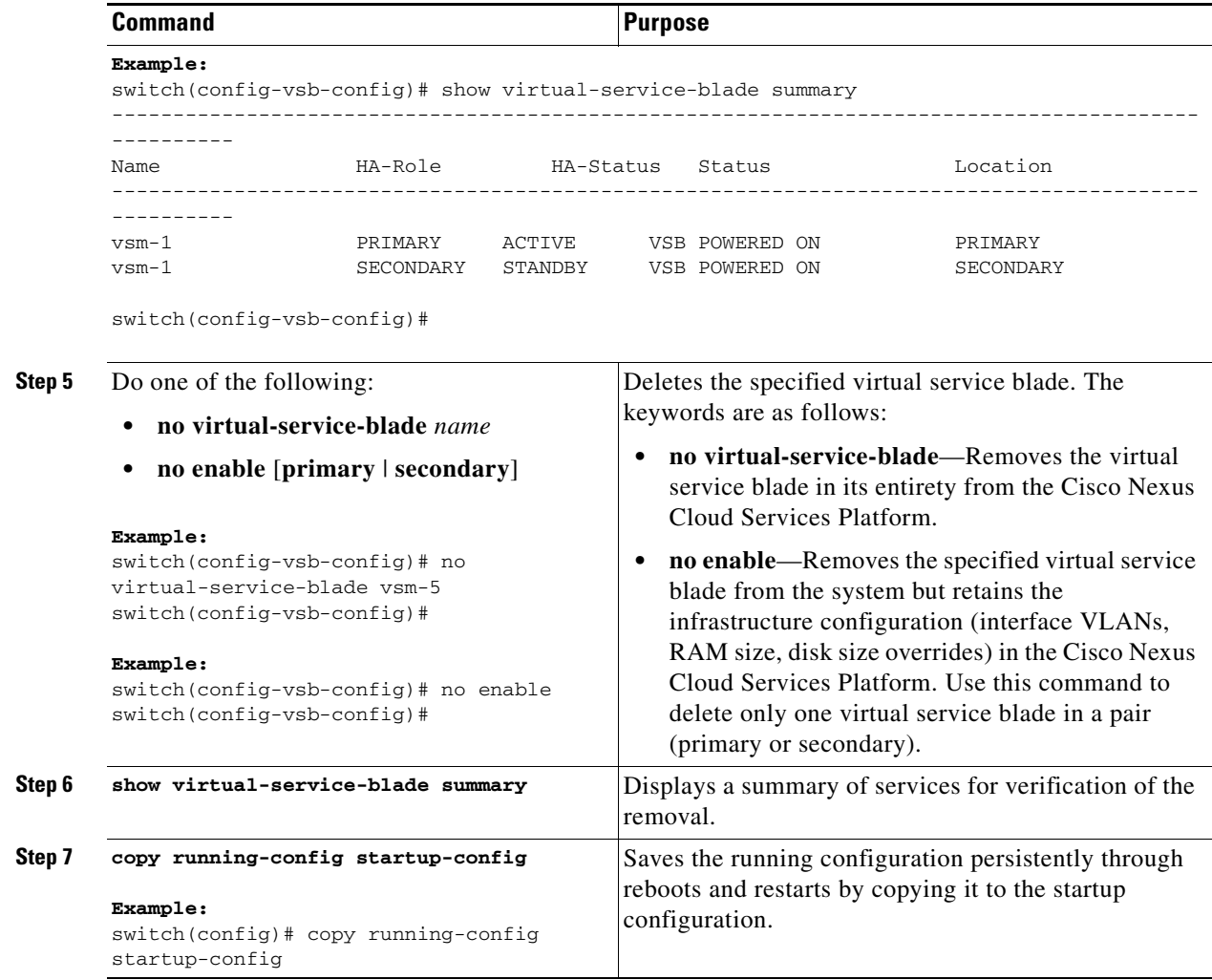

## <span id="page-11-0"></span>**Modifying a Virtual Service Blade**

You can modify the control VLAN, packet VLAN, or the RAM size of a VSB and then make the corresponding changes to the VSM.

This section includes the following topics:

- [Modifying a Virtual Service Blade on the Cisco Nexus Cloud Services Platform, page 4-13](#page-12-0)
- [Modifying a VSM on the Cisco Nexus 1000V, page 4-15](#page-14-0)
- **•** [Defining Form Factors for a Cisco Virtual Security Gateway VSB, page 4-19](#page-18-0)

### <span id="page-12-0"></span>**Modifying a Virtual Service Blade on the Cisco Nexus Cloud Services Platform**

You can modify the control VLAN, packet VLAN, or the RAM size of a VSB.

#### **BEFORE YOU BEGIN**

Before beginning this procedure, you must know or do the following:

- Log in to the CLI in EXEC mode.
- **•** Know the name of the virtual service blade you are modifying.
- **•** Shut down the VSB before modifying the RAM size. This procedure includes instructions for shutting down the VSB.
- Shut down the VSB before modifying the control VLAN. This procedure includes instructions for shutting down the VSB.

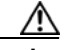

**Caution** The VSM must be in the shut down state before you modify the control VLAN to preserve high availability when the service comes back. The control VLAN passes control messages to the standby VSM.

• Change the configuration first in the VSB configuration and then in the Cisco Nexus 1000V VSM configuration. This procedure changes the VSB. To change the Cisco Nexus 1000V configuration, see the ["Modifying a VSM on the Cisco Nexus 1000V" section on page 4-15](#page-14-0).

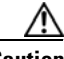

**Caution** Do not modify the management VLAN. If you change the management VLAN, the change is applied to both the Cisco Nexus Cloud Services Platform and all of the Cisco Nexus 1000V VSMs. The Cisco Nexus Cloud Services Platform and its hosted Cisco Nexus 1000V VSMs share the same management VLAN. Unlike the control and packet VLANs that are set when a VSB is created, the management VLAN is inherited.

#### **SUMMARY STEPS**

- **1. configure terminal**
- **2. virtual-service-blade** *name*
- **3.** Do one of the following:
	- **–** If you are modifying the ram size or the control VLAN, then continue with the next step.
	- **–** Otherwise, go to Step 6.
- **4. shutdown**
- **5. show virtual-service-blade summary**
- **6. One of the following:**
	- **– ramsize** *size*
	- **– interface control vlan** *vlanid*
	- **– interface control vlan** *vlanid*
- **7. no shutdown**
- **8. show virtual-service-blade name** *name*
- **9.** copy running-config startup-config

 $\mathbf I$ 

<span id="page-13-0"></span>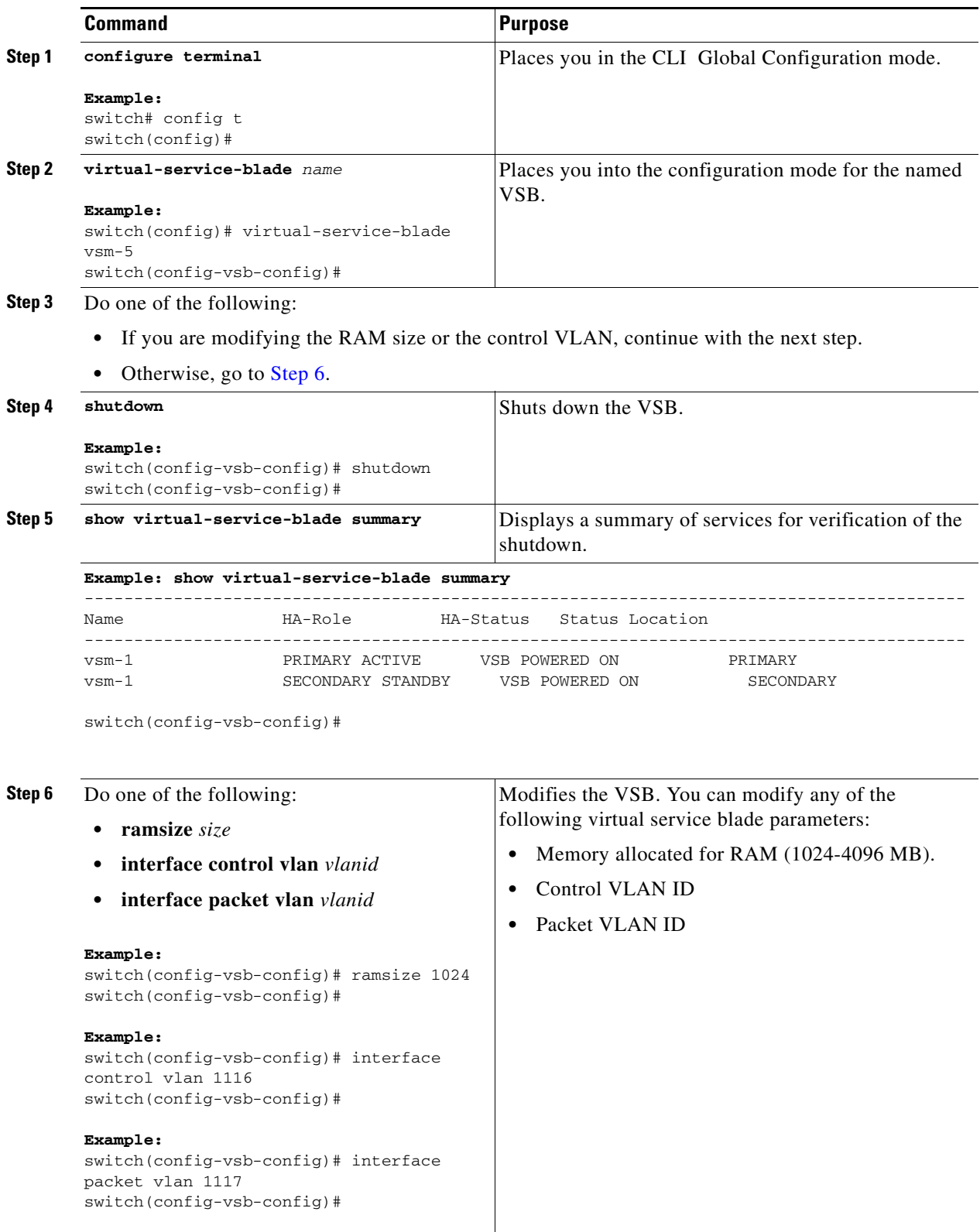

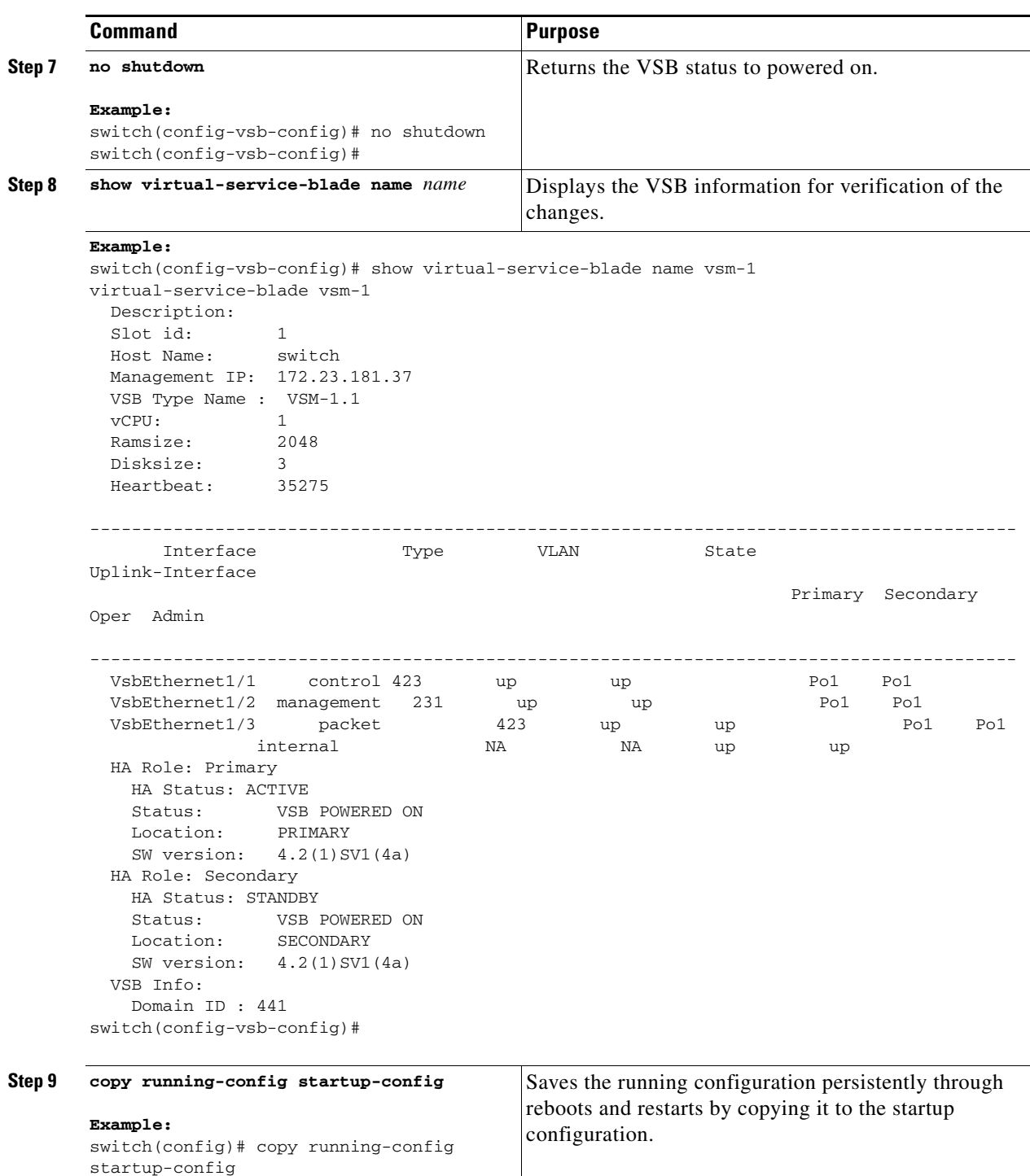

You have completed this procedure. You must now update the VSM configuration using the ["Modifying a VSM](#page-14-0)  [on the Cisco Nexus 1000V" section on page 4-15.](#page-14-0)

### <span id="page-14-0"></span>**Modifying a VSM on the Cisco Nexus 1000V**

You can modify the control VLAN ID, packet VLAN ID, or RAM size in the VSM configuration on the Cisco Nexus 1000V.

#### **BEFORE YOU BEGIN**

Before beginning this procedure, you must know or do the following:

- **•** Log in to the CLI in EXEC mode.
- **•** Know the name of the VSM you are modifying.
- **•** You change the configuration first in the Cisco Nexus Cloud Services Platform VSB and then in the Cisco Nexus 1000V VSM configuration. This procedure changes the Cisco Nexus 1000V VSM configuration. To change the Cisco Nexus Cloud Services Platform virtual service blade configuration, see the ["Modifying a Virtual Service Blade on the Cisco Nexus Cloud Services](#page-12-0)  [Platform" section on page 4-13.](#page-12-0)

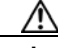

**Caution** Do not modify the management VLAN. If you change the management VLAN, the change is applied to both the Cisco Nexus Cloud Services Platform and all of the Cisco Nexus 1000V VSMs. The Cisco Nexus 1010 and its hosted Cisco Nexus 1000V VSMs share the same management VLAN. Unlike the control and packet VLANs which are set when a virtual service blade is created, the management VLAN is inherited.

#### **SUMMARY STEPS**

- **1. login virtual-service-blade vb6**
- **2.** *login*
- **3.** *password*
- **4. show svs domain**
- **5. config t**
- **6. svs-domain**
- **7. control vlan** *vlanid*
- **8.** packet vlan *vlanid*
- **9.** show svs domain
- **10.** copy running-config startup-config
- **11. Ctrl \**
- **12. close**

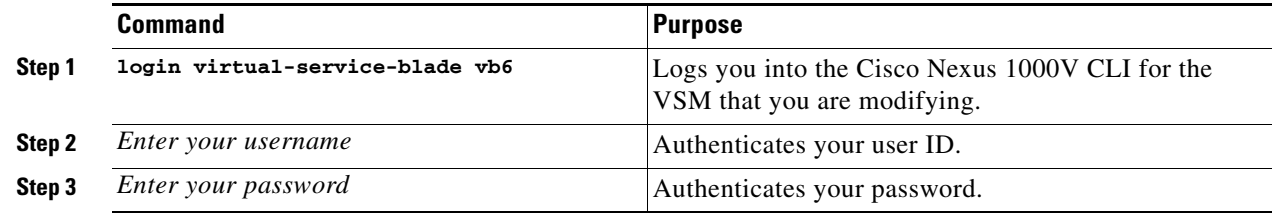

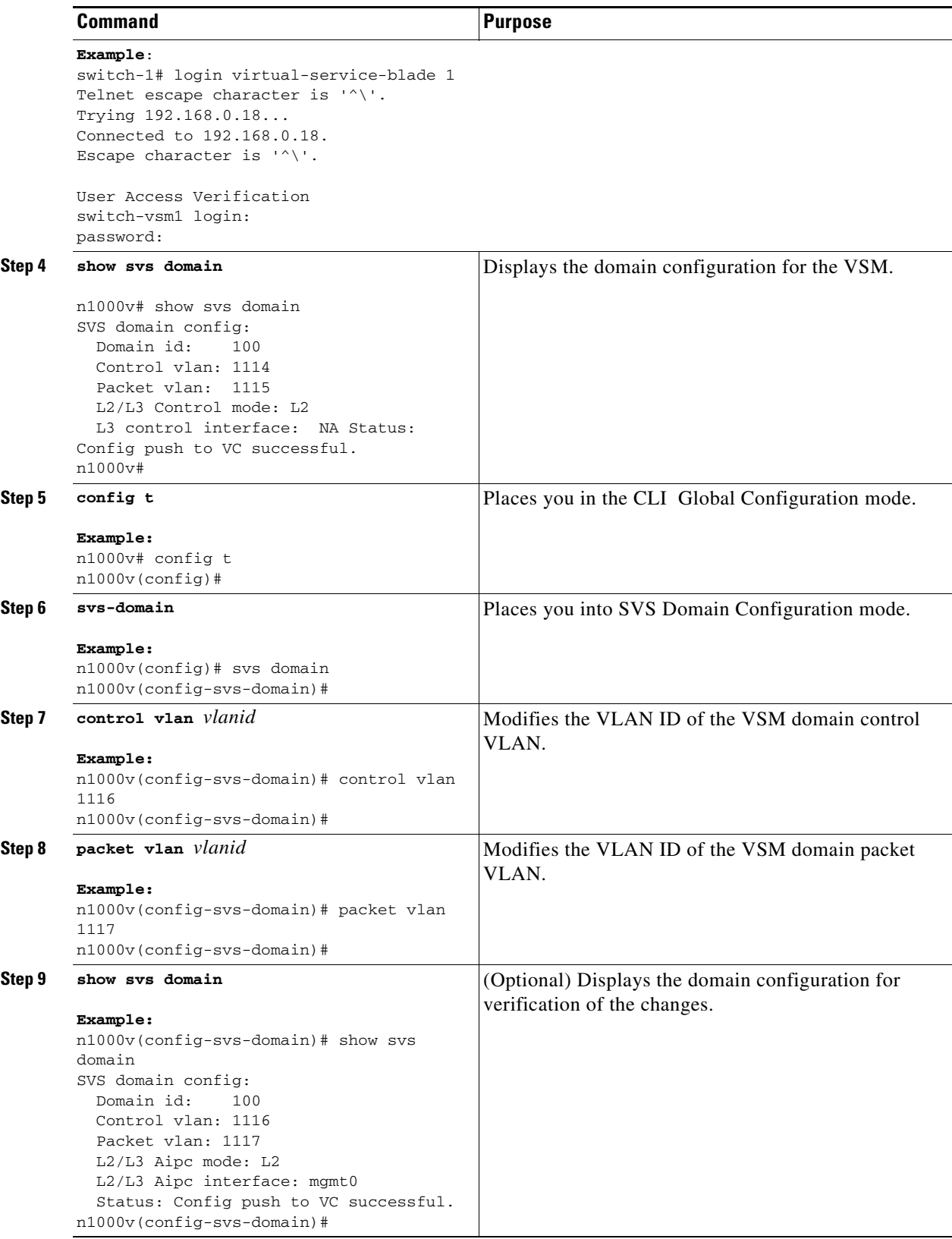

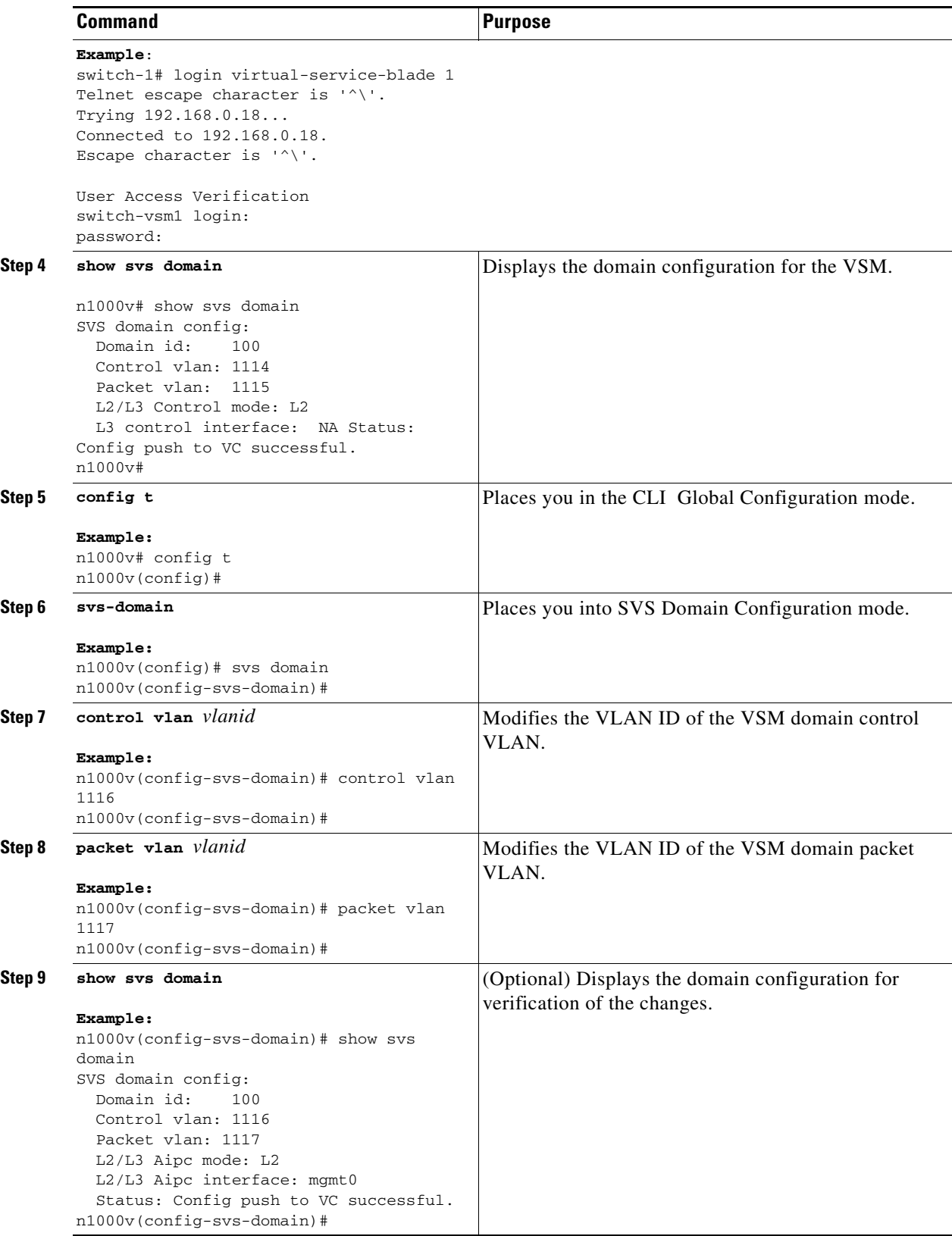

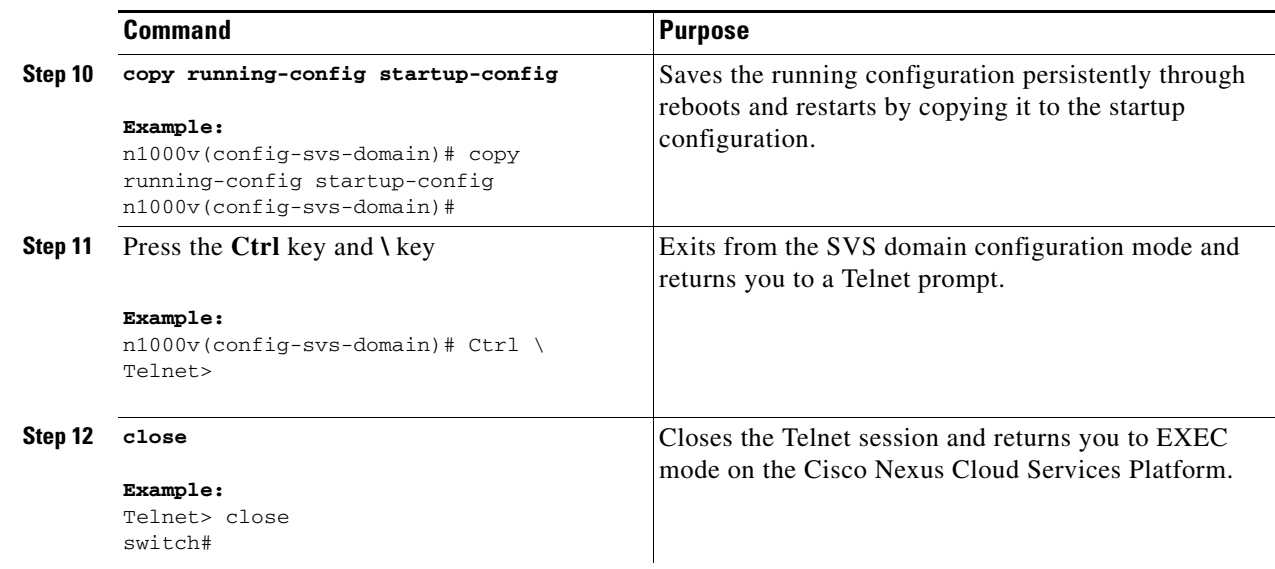

You have completed this procedure.

### <span id="page-18-0"></span>**Defining Form Factors for a Cisco Virtual Security Gateway VSB**

The Cisco Nexus Cloud Services Platform supports the Virtual Security Gateway as a VSB in different formats. While instantiating the Cisco VSG, you can define the form factor for the VSB by specifying the number of assigned virtual CPUs. Your network performance depends on the form factor that you choose to define for the Cisco VSG virtual service blade.

<span id="page-18-1"></span>[Table 4-1l](#page-18-1)ists the metrics of the Cisco VSG deployed as a VSB in different form factors:

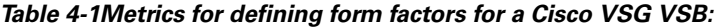

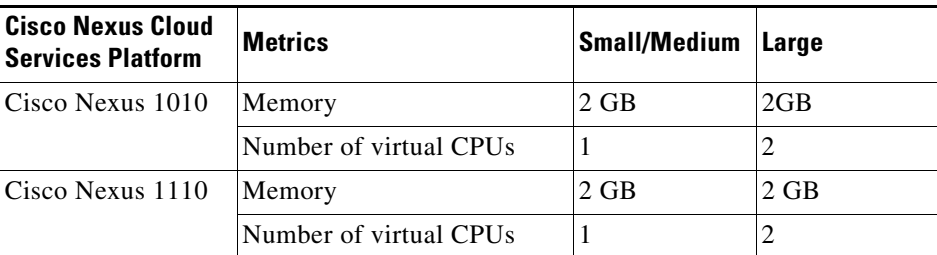

For more information about the Cisco VSG, see the *Cisco Virtual Security Gateway for Nexus 1000V Series Switch Configuration Guide*. To create a VSB for Cisco VSG see the [Creating a Virtual Service](#page-5-0)  [Blade, page 4-6.](#page-5-0)

#### **BEFORE YOU BEGIN**

Before beginning this procedure, you must know or do the following:

- **•** Log in to the CLI in EXEC mode.
- **•** Know the name of the virtual service blade you have created. If you want to create a new VSB, see [Creating a Virtual Service Blade, page 4-6.](#page-5-0)

#### **SUMMARY STEPS**

- **1. configure terminal**
- **2. virtual-service-blade** *name*
- **3.** (optional) **shutdown** (for modifying a running VSG)
- **4. description (**optional)
- **5. numcpu** *number*
- **6. show virtual-service-blade name**
- **7. no shutdown** ( optional only if the VSG was shutdown per step 3)
- **8. end**

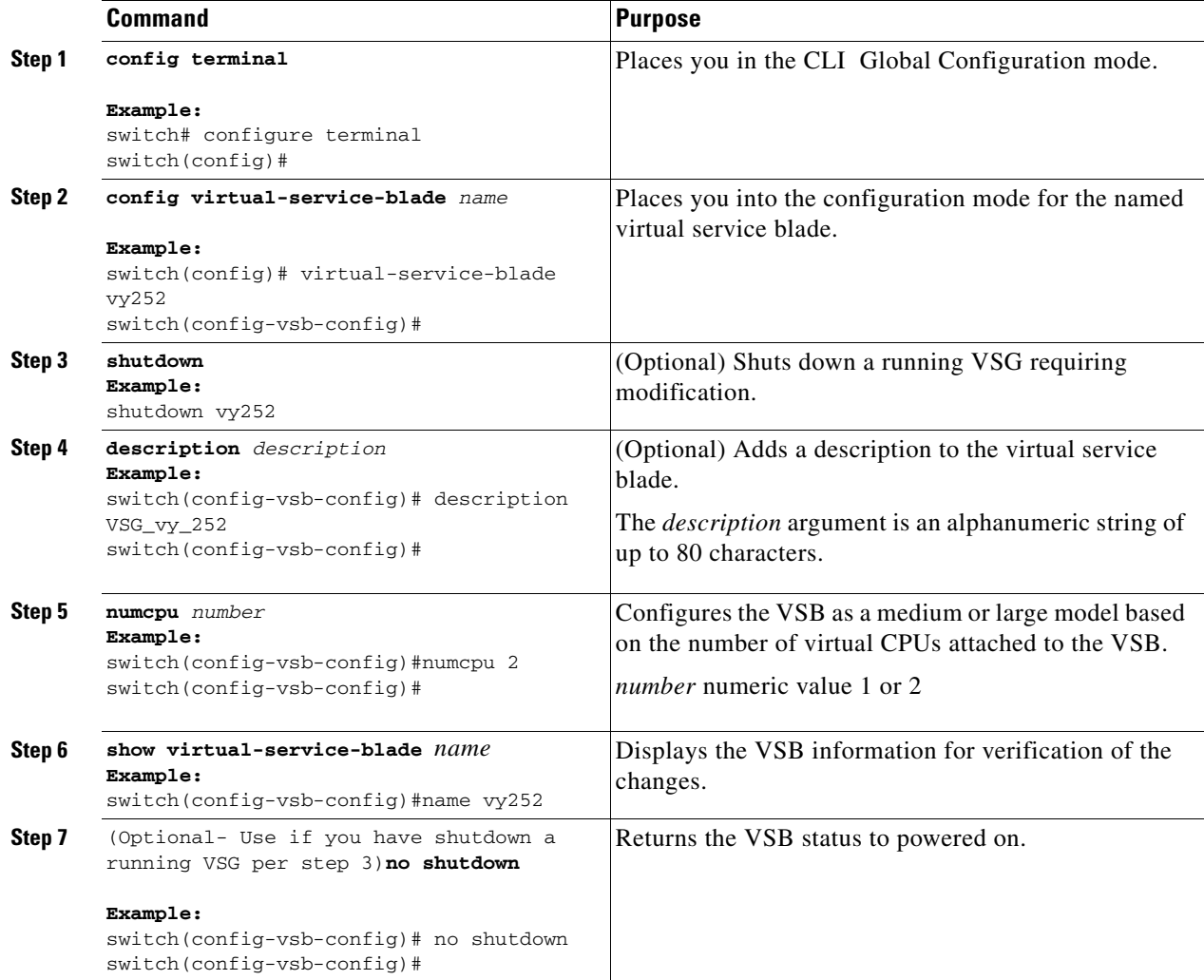

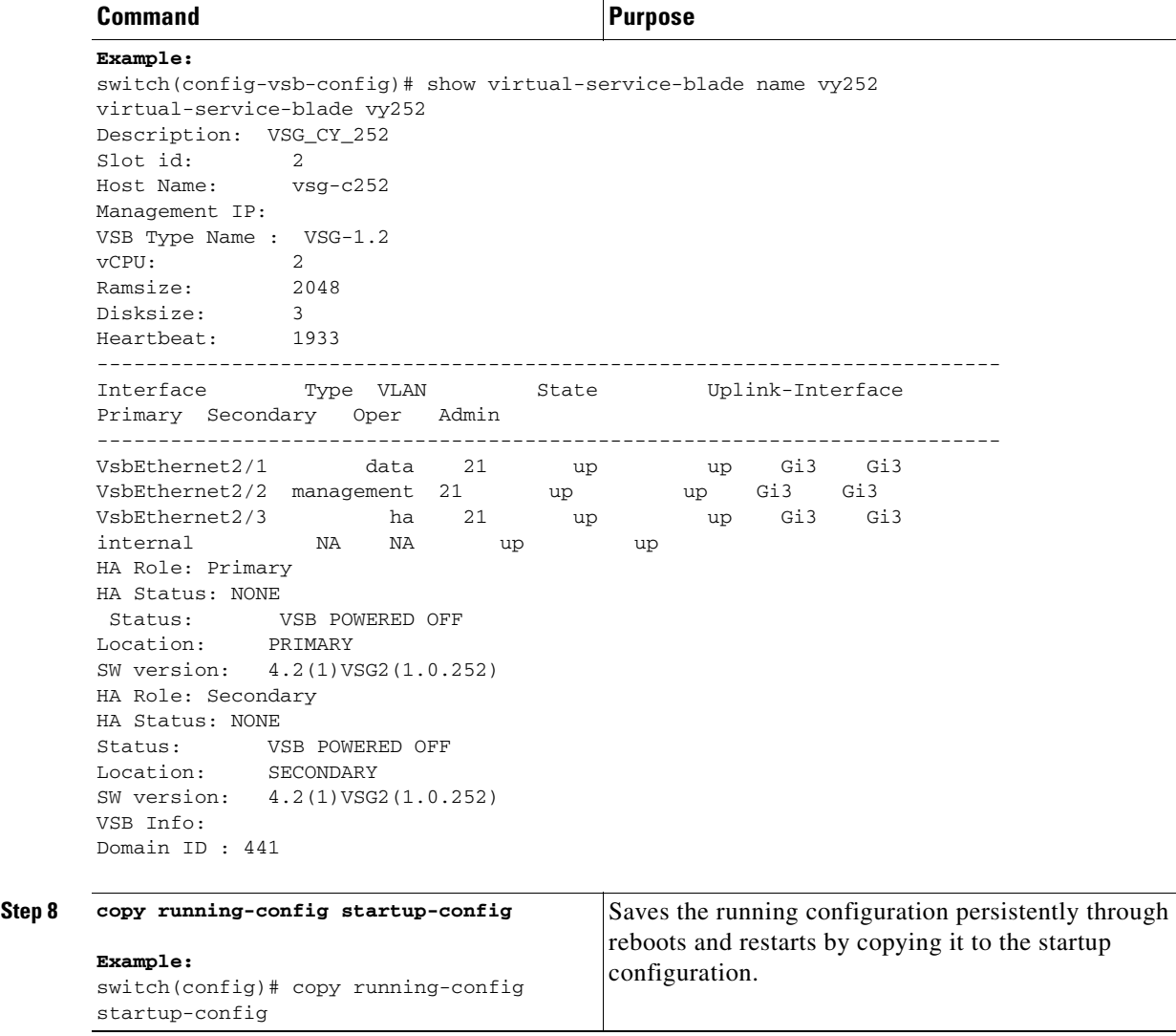

# **Configuring a Passthrough VSB Interface**

After you create a Cisco Nexus VXLAN Gateway VSB, you can configure it to function as a passthrough interface. The passthrough feature enables the VSB to assign a virtual interface to a dedicated uplink. This uplink can be a Gigabit Ethernet port on the Cisco Nexus Cloud Services Platform or a port channel.

A passthrough VSB interface has the following features and limitations:

- **•** Cisco Nexus Cloud Services Platform supports passthrough only on a flexible topology.
- **•** The Passthrough feature is currently available for the VXLAN Gateway VSBs.
- **•** A VSB can have multiple passthrough interfaces and also have a combination of passthrough and shared interfaces.
- **•** A passthrough uplink has a one-to-one mapping with the corresponding VSB interface and cannot be shared by multiple interfaces of the same or different VSBs.

A Passthrough interface has the following benefits:

**•** Ensures higher network throughput than a shared uplink interface.

Г

**•** Allows the VSB to be in trunkall mode to receive tagged packets.

## <span id="page-21-0"></span>**Setting up a Passthrough Interface**

You can configure a VSB interface in the passthrough mode:

#### **BEFORE YOU BEGIN**

Before beginning this procedure, you must know or do the following:

- **•** Log in to the CLI in EXEC mode.
- **•** Know the name of the VSB you have created. If you want to create a new VSB, see [Creating a Virtual](#page-5-0)  [Service Blade, page 4-6.](#page-5-0)
- No VLAN IDs are required to be assigned to an interface before you configure it in the passthrough mode. Previously assigned VLANs are ignored while setting up an interface in the passthrough mode.

#### **SUMMARY STEPS**

- **1. configure terminal**
- **2. virtual-service-blade** *name*
- **3. virtual-service-blade-type** [**name** *name* | **new** *iso file name* | **new** *ova file name*
- **4. interface** *name* **uplink** *name*
- **5. interface** *name* **mode passthrough**
- **6. enable**
- **7. show network summary**
- **8.** copy running-config startup-config

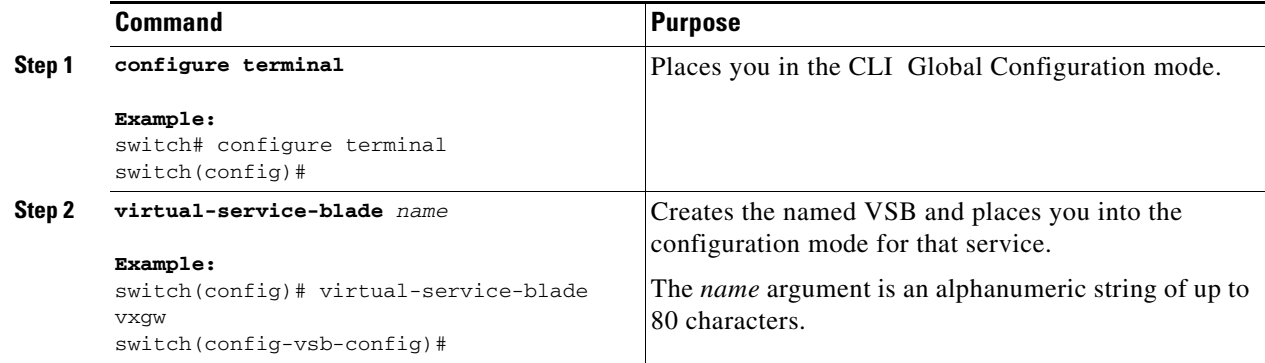

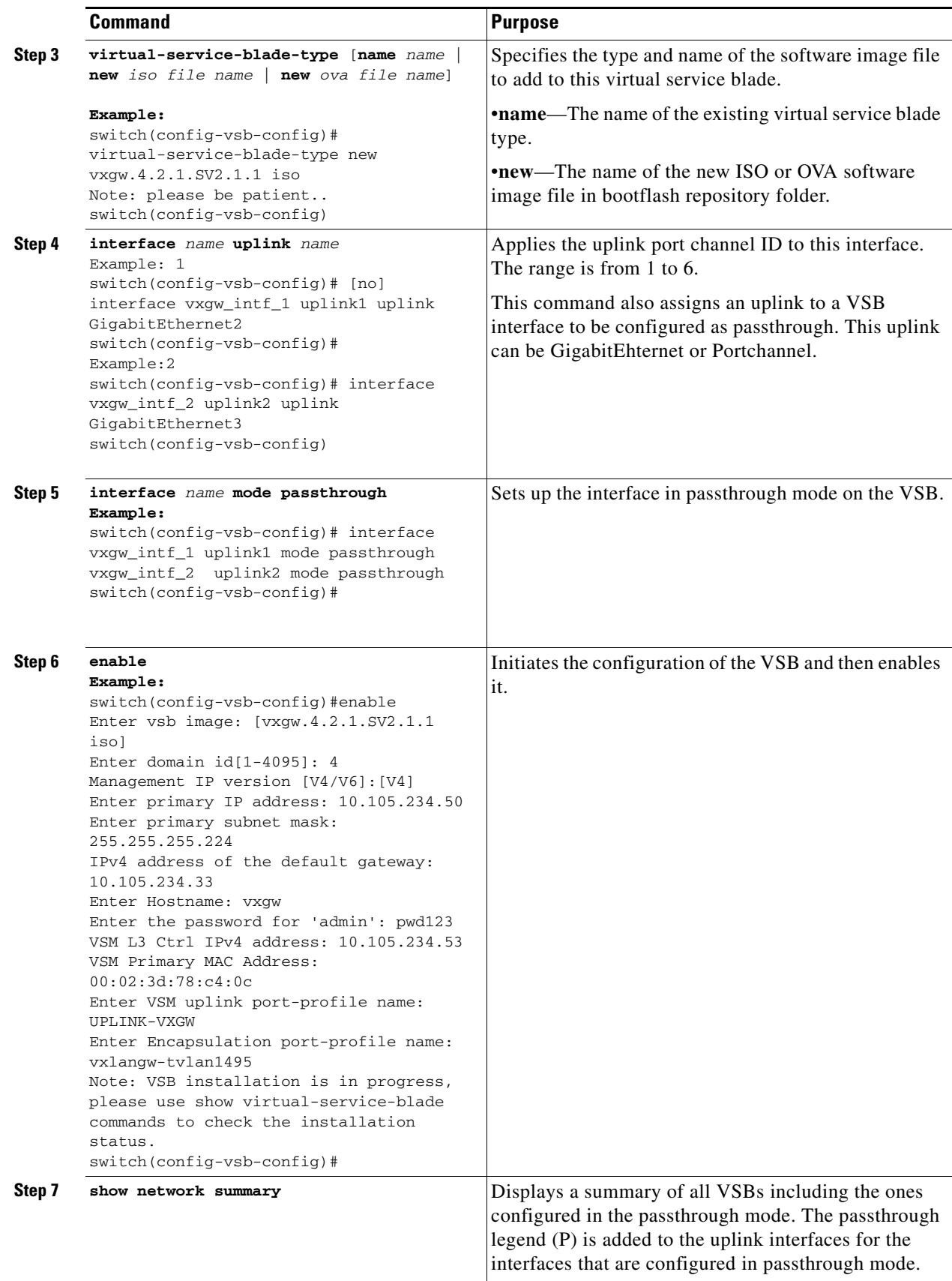

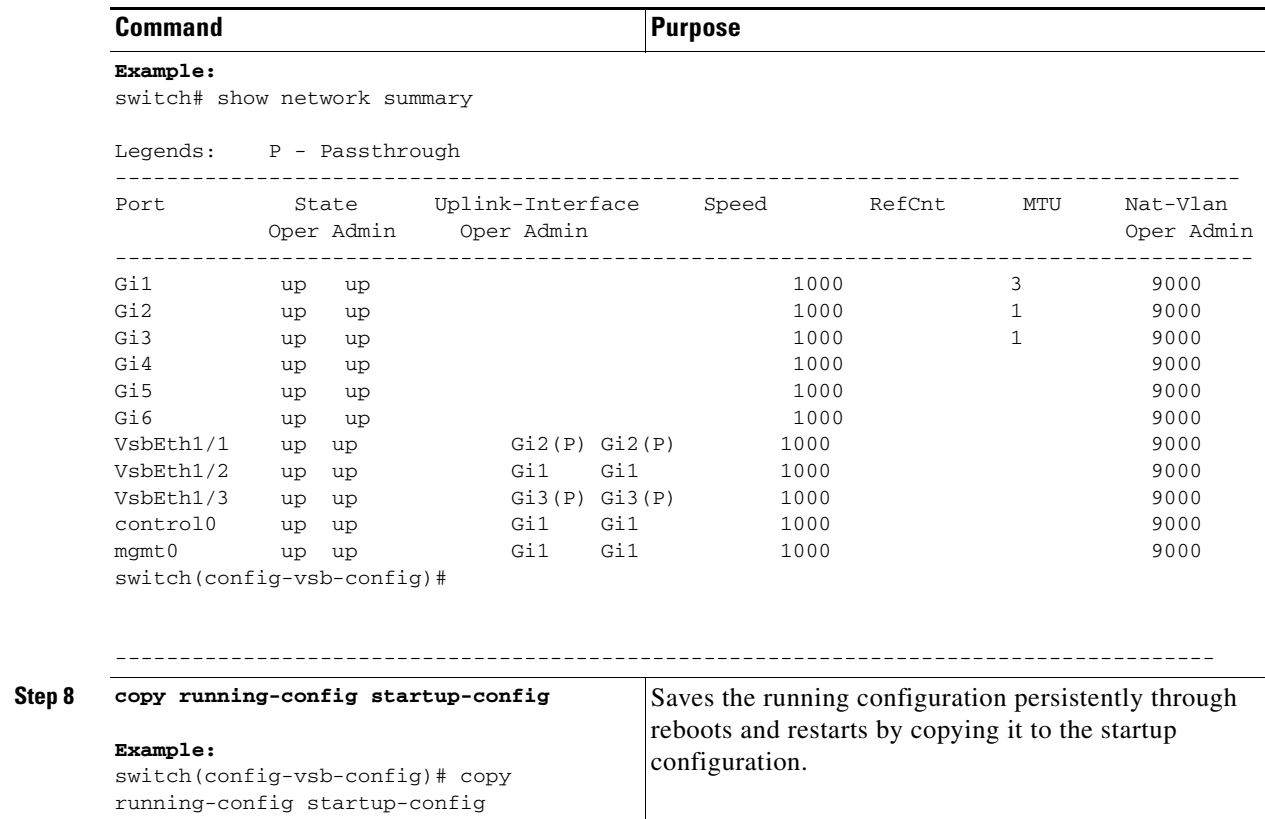

# **Configuration Examples for Virtual Service Blades**

#### **Example:1**

This example shows how to display the running configuration of a VXLAN Gateway VSB in passthrough mode:

```
switch#: show running-config
!Time: Mon Jun 3 19:34:49 2013
version 4.2(1)SP1(6.1)
no feature telnet
username admin password 5 $1$D2HM64on$iRBEZSiMcBfoFjMjKJgNz0 role network-admin
banner motd #Cisco VSA#
ip domain-lookup
ip domain-lookup
hostname switch
snmp-server user admin network-admin auth md5 0xb64ad6879970f0e57600c443287a79f0
priv 0xb64ad6879970f0e57600c443287a79f0 localizedkey
snmp-server community public group network-admin
vrf context management
  ip route 0.0.0.0/0 172.23.180.1
vlan 1,180,424
port-channel load-balance ethernet source-mac
port-profile default max-ports 32
```
vdc switch id 1

### *Send document comments to nexus1k-docfeedback@cisco.com.*

```
 limit-resource vlan minimum 16 maximum 2049
   limit-resource monitor-session minimum 0 maximum 2
   limit-resource vrf minimum 16 maximum 8192
   limit-resource port-channel minimum 0 maximum 768
   limit-resource u4route-mem minimum 32 maximum 32
   limit-resource u6route-mem minimum 16 maximum 16
   limit-resource m4route-mem minimum 58 maximum 58
   limit-resource m6route-mem minimum 8 maximum 8
network-uplink type 5
interface GigabitEthernet1
interface GigabitEthernet2
interface GigabitEthernet3
interface GigabitEthernet4
interface GigabitEthernet5
interface GigabitEthernet6
svs-domain
   control uplink GigabitEthernet1
   management uplink GigabitEthernet1
virtual-service-blade vxgw
   virtual-service-blade-type name vx-gw-1.2
   interface gw-uplink1 uplink GigabitEthernet2
   interface gw-uplink1 mode passthrough
   interface management vlan 180
   interface management uplink GigabitEthernet1
   interface gw-uplink2 uplink GigabitEthernet3
   interface gw-uplink2 mode passthrough
   ramsize 2048
   disksize 3
  numcpu 3
  cookie 1744302105
  no shutdown primary
interface VsbEthernet1/1
interface VsbEthernet1/2
interface VsbEthernet1/3
interface mgmt0
   ip address 172.23.180.39/24
interface control0
line console
boot kickstart bootflash:/nexus-1010-kickstart-mz.4.2.1.SP1.6.1.bin
boot system bootflash:/nexus-1010-mz.4.2.1.SP1.6.1.bin 
boot kickstart bootflash:/nexus-1010-kickstart-mz.4.2.1.SP1.6.1.bin
boot system bootflash:/nexus-1010-mz.4.2.1.SP1.6.1.bin 
svs-domain
   domain id 3049
  control vlan 424
  management vlan 180
   svs mode L2
```
Г

# **Verifying the Virtual Service Blade Configuration**

To verify the virtual service blade configuration, use the following commands:

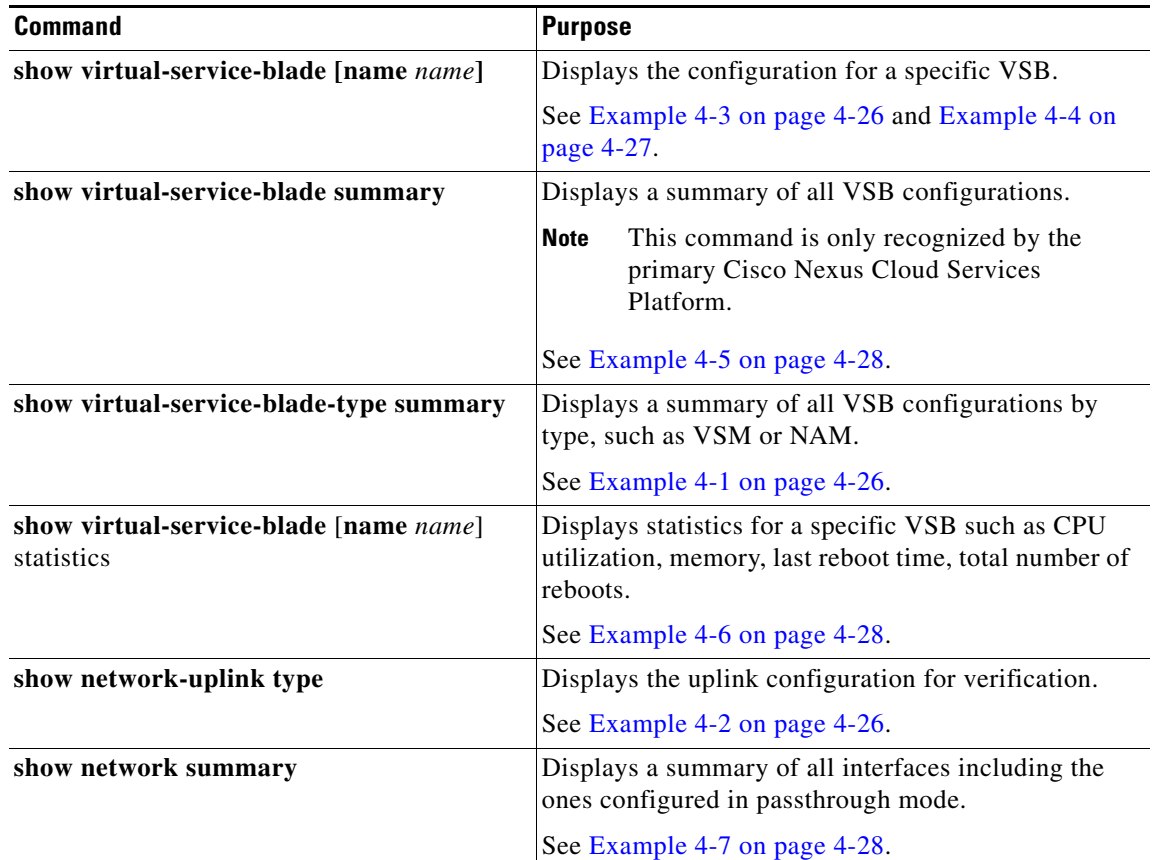

#### <span id="page-25-1"></span>*Example 4-1 Virtual Service Blade Type*

```
switch# show virtual-service-blade-type summary
```

```
-------------------------------------------------------------------------------
Virtual-Service-Blade-Type Virtual-Service-Blade
-------------------------------------------------------------------------------
VSM_SV1_3 vsm-1
                           vsm-2
NAM-MV nam-1
switch#
```
#### <span id="page-25-2"></span>*Example 4-2 Network Uplink Type*

```
switch# show network uplink type
Administrative topology id: 2
Operational topology id: 1
switch#
```
#### <span id="page-25-0"></span>*Example 4-3 Virtual Service Blade Name*

switch#virtual-service-blade vsm-1

**Cisco Nexus Cloud Services Platform Software Configuration Guide, Release 4.2(1)SP1(6.1)**

T

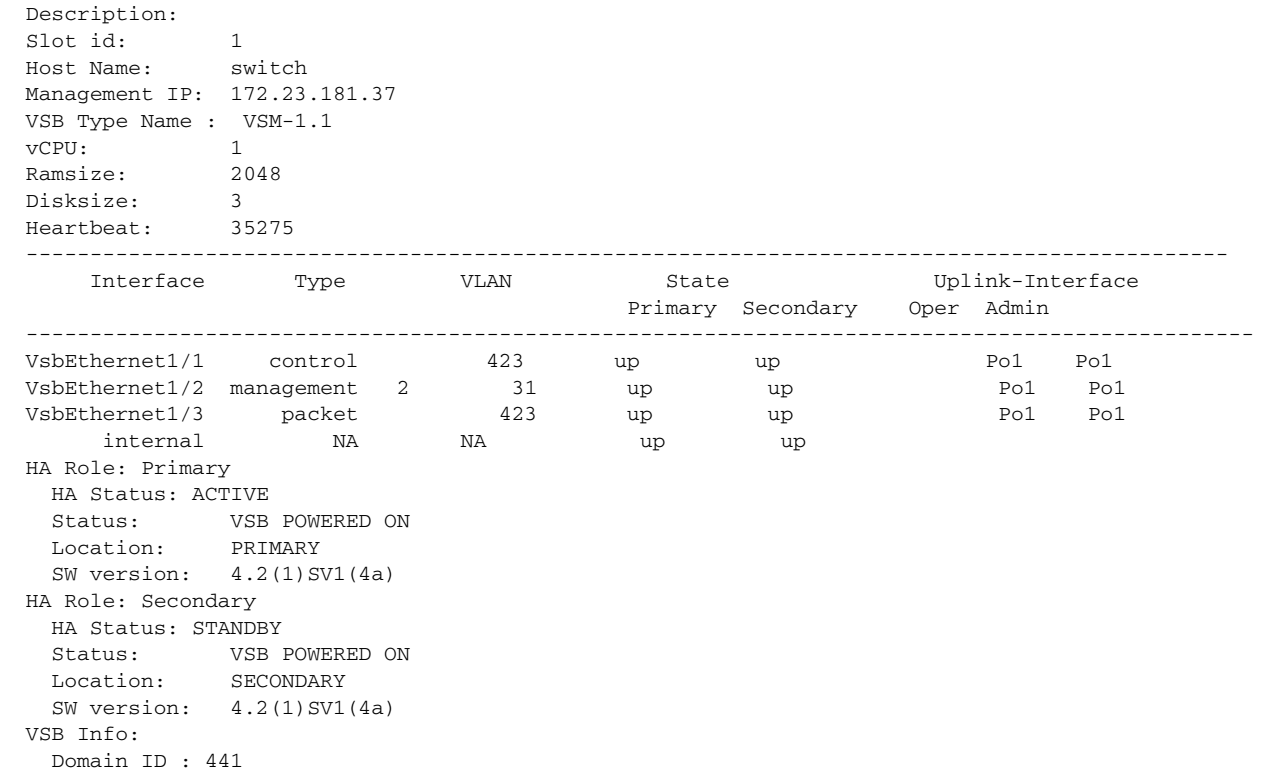

#### <span id="page-26-0"></span>*Example 4-4 Virtual Service Blade Name*

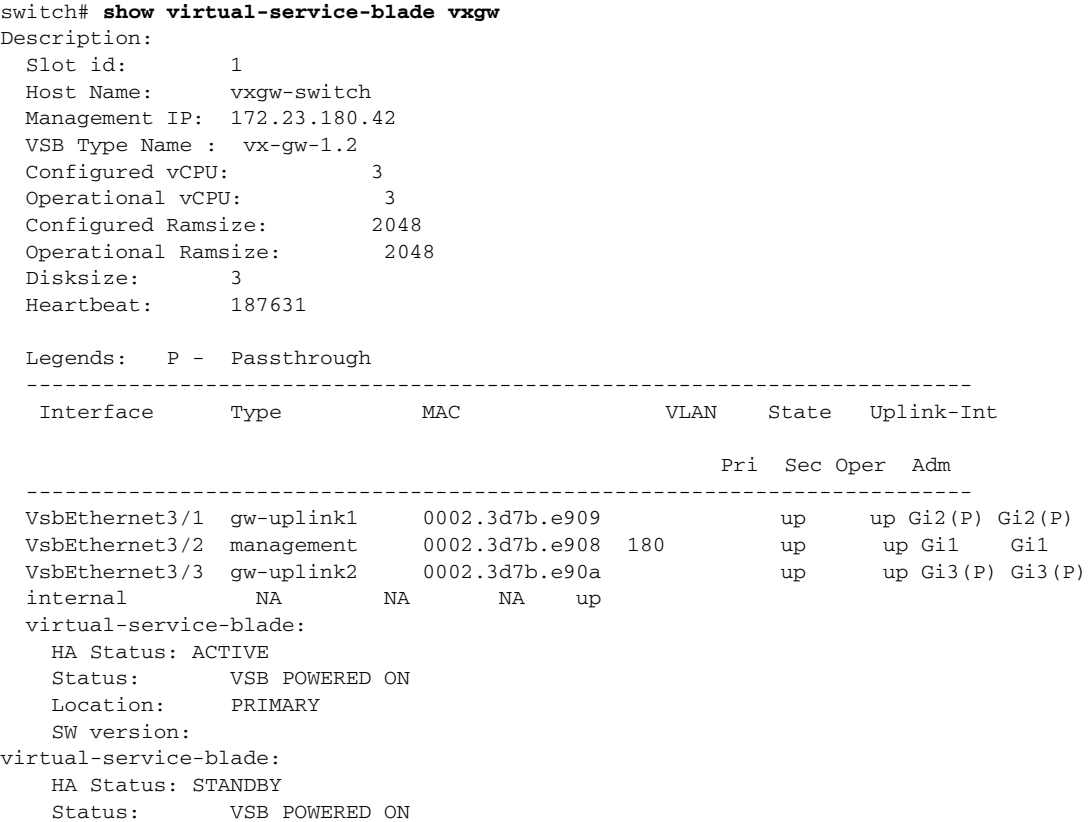

 Location: SECONDARY SW version: VSB Info:

Domain ID : 99

#### <span id="page-27-0"></span>*Example 4-5 Virtual Service Blade Summary*

switch# **show virtual-service-blade summary** --------------------------------------------------------------------------------------------------- Name HA-Role HA-Status Status Location -------------------------------------------------------------------------------------------------- vsm-1 PRIMARY ACTIVE VSB POWERED ON PRIMARY vsm-1 SECONDARY STANDBY VSB POWERED ON SECONDARY

#### <span id="page-27-1"></span>*Example 4-6 Virtual Service Blade Statistics*

switch# **show virtual-service-blade name VSM statistics**

```
virtual-service-blade: VSM
  Virtual Memory: 2297m
  Physical Memory: 1.1g
  CPU Usage Percentage: 4.0
  Up Since: Mon Sep 10 16:05:21 2012
  Number of Restarts: 1
  Last heartbeat received at: Thu Sep 13 09:11:17 2012
```
#### <span id="page-27-2"></span>*Example 4-7 Network Summary*

#### switch# **show network summary**

switch(config-vsb-config)# **show network summary**

Legends: P - Passthrough ------------------------------------------------------------------------------ Port State Uplink-Interface Speed RefCnt MTU Nat-Vlan Oper Admin Oper Admin Oper Admin ------------------------------------------------------------------------------ Gi1 up up 1000 0 9000 Gi2 up up 1000 0 9000 Gi3 up up 1000 1 9000 Gi4 up up 1000 0 9000 Gi5 up up 1000 1 9000 Gi6 up up 1000 0 9000 Po1 up up 1000 6 9000 Po2 up up 1000 0 9000 Po3 up up 1000 0 9000 VsbEth1/1 up up Po1 Po1 1000 9000 VsbEth1/3 up up Gi3(P) Gi3(P) 1000 9000 VsbEth1/4 up up Gi5(P) Gi5(P) 1000 9000 VsbEth1/5 up up Po1 Po1 1000 9000 VsbEth1/6 up up Po1 Po1 1000 9000 VsbEth1/7 up up Po1 Po1 1000 9000 control0 up up Po1 Po1 1000 9000 mgmt0 up up Po1 Po1 1000 9000 switch (config-vsb-config)#

# <span id="page-28-0"></span>**Additional References**

For additional information related to implementing the VSB features, see the following sections:

- **•** [Related Documents, page 4-29](#page-28-2)
- **•** [MIBs, page 4-29](#page-28-3)
- **•** [Feature History for Virtual Service Blade, page 4-29](#page-28-1)

## <span id="page-28-2"></span>**Related Documents**

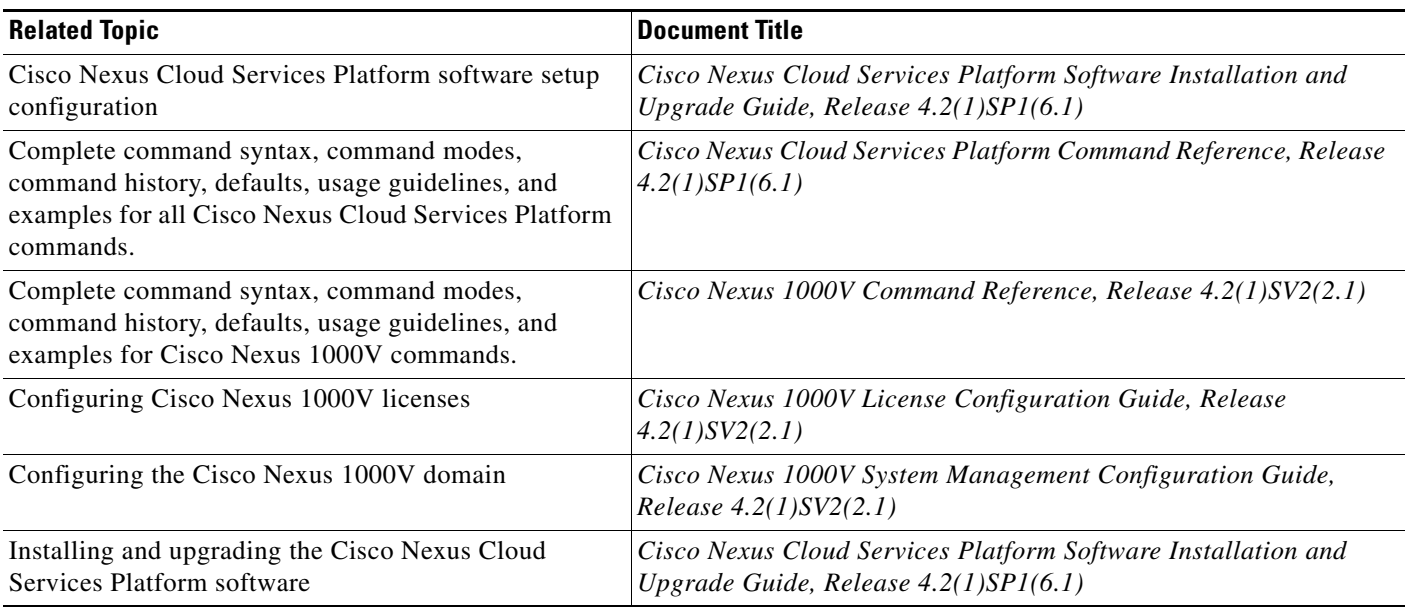

# <span id="page-28-3"></span>**MIBs**

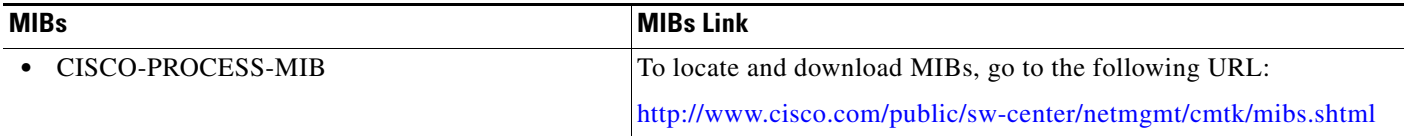

# <span id="page-28-1"></span>**Feature History for Virtual Service Blade**

This section provides the virtual service blade release history.

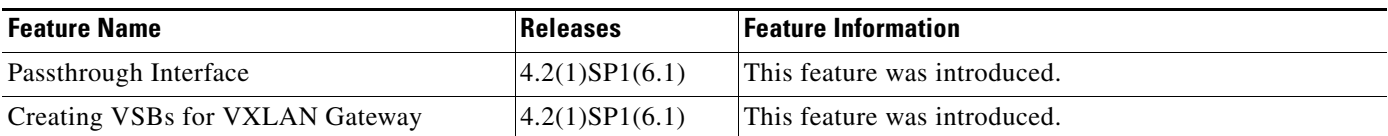

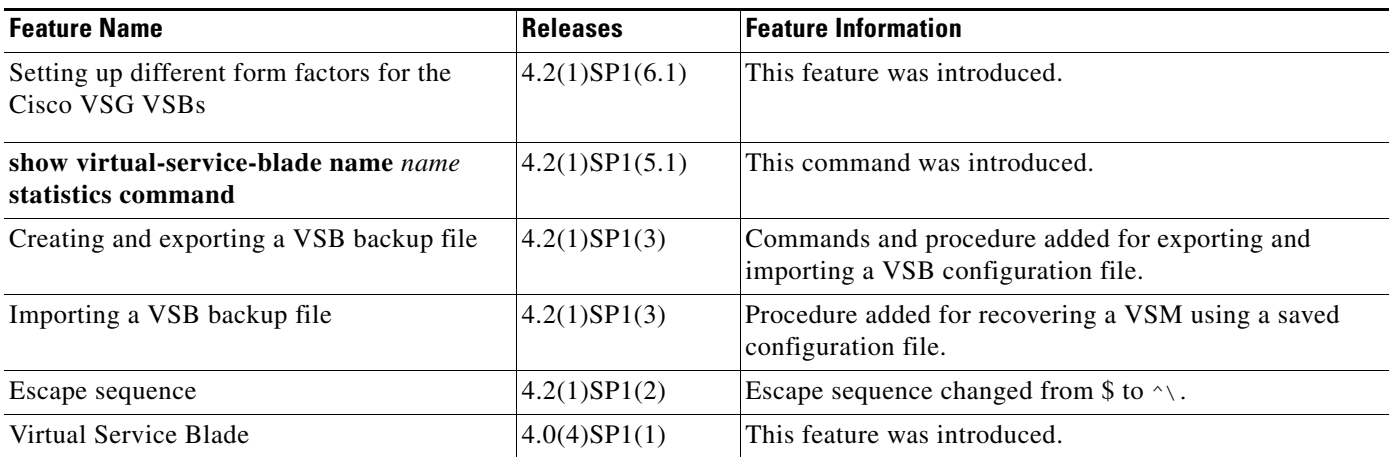